## УДК 625.72

# **Применение новых технологий при проектировании. Высоты SRTM, онлайн-карты, 3D-развёртки**

## Гатальский Р.К., Рак И.Е.

# Белорусский национальный технический университет г. Минск, Беларусь

*В данной статье рассмотрен способ получения высотных отметок Земли для использования этой информации в предпроектных решениях.*

#### **Введение**

Оценка сложности предстоящих топографо-геодезических работ, планирование их проведения, визуализация дорожной сети и других объектов на интересующем участке еще до проведения топографических работ – это те проблемы, с которыми сталкиваются на стадии поиска предпроектных решений.

Для того чтобы получить высотные положения любого участка местности, необходимо иметь специальное разрешение и пройти длительное согласование, при соответствующем обосновании для каких целей вам это необходимо, что делает процесс изучения очень затянутым и трудоёмким. В настоящее время появились новые технологии, которые используются в странах СНГ, и по всему миру. Например:

- для построения достаточно точного ситуационного плана используются веб-карты, точные космоснимки, 3D-развертки;

- для построения виртуальной модели рельефа местности – высоты SRTM.

## **Получение высот SRTM. Загрузка веб-карт. Получение цифровой модели рельефа местности**

**SRTM (Shuttle radar topographic mission)** – международная миссия по получению данных цифровой модели рельефа (ЦМР) территории Земли. Съёмка местности проводилась в феврале 2000 г. с борта космического корабля многоразового использования «Шаттл» с помощью радарной интерферометрической камеры и двух радиолокационных сенсоров SIR-C и X-SAR, установленных на борту корабля.

Высоты в файлах хранятся в виде «относительно уровня моря» (с учетом модели геоида EGM96) через 3" (в бинарном файле хранятся участки размером  $1^{\circ}x1^{\circ}$ , в файлах GEOTIFF –  $5^{\circ}x5^{\circ}$ ). Высоты SRTM могут быть использованы при выполнении проектных работ.

В проекте SRTM предусматривались следующие параметры точности модели рельефа при доверительном интервале 90% [1]:— абсолютная погрешность по высоте менее 16 м, а относительная погрешность — менее 10 м; — абсолютная погрешность в плане менее 20 м, а круговая относительная погрешность — менее 15 м.

Оценка фактической точности модели рельефа SRTM была выполнена сотрудниками Лаборатории реактивного движения (JetPropulsionLaboratory — JPL) NASA [1].

Согласно данным, приведенным в работе [2], фактические значения оказались точнее (табл. 1).

*Таблица 1*

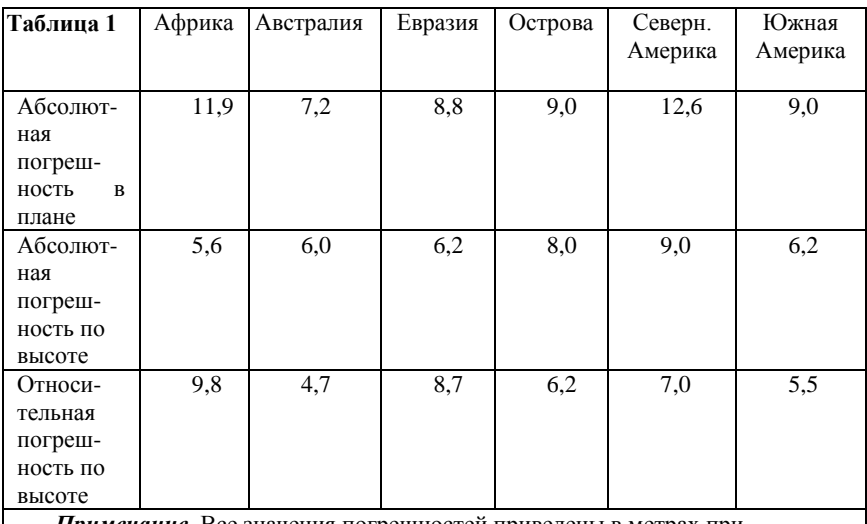

*Примечание*. Все значения погрешностей приведены в метрах при доверительном интервале 90%.

Данные экспериментальных исследований точности высот SRTM на территорию Беларуси, авторами в открытых источниках найдено не было. Ближайшая территория, на которой исследования были произведены – территория юго-западной части Ленинградской области [1]. При выполнении исследований на основе точек SRTM была построена цифровая модель рельефа, которая далее была использована для построения профилей. Полученные профиля сравнивались и анализировались с одноименными профилями в Балтийской системе высот 1977 г., построенными по данным топографической съемки масштаба 1:2000 и сечением рельефа через 0,5 м (выполненной при инженерных изысканиях для проектирования воздушной линии электропередачи мощностью 330 кВт.). Общая протяженность профилей по трассе составила порядка 80 км. Сравнение двух профилей позволило сделать статистический анализ отклонений высот: минимальное отклонение составило 1,1 м; максимальное отклонение — 24,1 м; среднее отклонение (СО) — 12,8 м; среднее квадратическое отклонение (СКО) — 4,0 м.

Дальнейшие исследования и анализ СО и СКО позволили сделать вывод.

Абсолютная погрешность [1] высот SRTM для доверительного интервала 68% составила 4,0 м, а для доверительного интервала 95% — 8,0 м, что соответствует заявленным NASA[2]величинам для Евразии (таблица 1).

**В программе КРЕДО ТРАНСКОР 3** [3] реализован импорт высот SRTM.

Для выполнения импорта в проект необходимо в Таблице точек 1 установить систему координат WGS-84 (геодезическая) и выбрать команду **Файл/Таблица точек 1/Импорт высот SRTM.** Для последующего пересчета координат, найденных точек, из геодезической СК в плоскую СК в Таблице точек 2 необходимо установить систему координат **Национальные/(СК95 или СК42)/(1995 или1942)** и указывать зону, в которой находится объект в проекции [TransverseMercator.](https://www.google.com/search?client=firefox-b&q=Transverse+Mercator&spell=1&sa=X&ved=0ahUKEwjViNWFxa7hAhVK16QKHalqBD8QkeECCCgoAA) Беларусь находится в 4-6 зонах.

В открывшемся окне **Импорт SRTM** ввести координаты, являющиеся границами участка с севера, юга, востока и запада (рис. 1) и выполнить импорт.

Импортированные точки должны отобразиться в графическом окне. После импорта с помощью команды **Расчёт** конвертируем точки из STRM в выбранную плоскую систему координат. Выбрав команду **Файл/Таблица точек 2/Экспорт в формат TXT**, можно выполнить экспорт найденных точек в текстовый файл. Далее этот файл может быть импортирован в программу КРЕДО ДОРОГИ и использован для создания цифровой модели рельефа.

Возможность подгрузки веб-карты из источника *GoogleMaps* [4] позволяет совместить изображение местности на заданном участке с импортированными точками.

| <b>• Новый проект 1* - КРЕДО ТРАНСКОР</b>                                                                                                    |                                                                                                    |                                                                                                    |
|----------------------------------------------------------------------------------------------------|----------------------------------------------------------------------------------------------------|----------------------------------------------------------------------------------------------------|
| Правка Вид Операции Оформление Ведомости Чертежи Окно                                                                                                    |                                                                                                    |                                                                                                    |
|                                                                                                    |                                                                                                    |                                                                                                    |
| расчёт<br>Точки трансформации<br>G)                                                                                                    |                                                                                                    |                                                                                                    |
| <b>HX A A 田 X</b><br><b>WGS-84</b>                                                                                                    |                                                                                                    | 1995 зона 5. 平 × 4 田 ※                                                                                                    |
| B <sup>ox</sup><br>L <sup>ove</sup><br><b>MMR</b>                                                                                                    | He. M.<br>Hn, M<br>Čm. M<br>Cf. M                                                                                                    | N, M<br>E.M<br>Hn<br>имя                                                                                                    |
| Выбор системы координат - КРЕДО ТРАНСКОР                                                                                                    | $\mathbf{x}$                                                                                                    | $\mathbf{x}$<br>Выбор системы координат - КРЕДО ТРАНСКОР                                                                                                    |
| 4 Г геодезические СК<br>WGS-84 (G1150)<br>WGS-84<br>$\Pi$ 3-90<br>F13-90.02<br>Значение<br>Параметр<br><b>WGS-84</b><br><b>RMM</b><br><b>WGS-84</b><br>датум<br><b>WGS 1984</b><br>эллипсоид<br>$\alpha$<br>$_{\rm OT}$ | © Импорт SRTM - КРЕДО ТРАНСКОР<br>Участок импорта<br>Cesep<br>50°10'00.00"<br>• двоичный формат<br><b>Banan</b><br>Восток<br><b>Форнат geotiff</b><br>27°27'00.00"<br>27°26'00.00"<br>Юr<br>50°09'00.00"<br>координаты свои<br>Настройки не меняем!<br>выставляем по<br>онлайн карте<br>Адрес двоичный формат<br>ориентируемся!<br>https://dds.cr.usgs.gov/srtm/version1/Eurasia/ | $\overline{\mathbf{x}}$<br><b>По геодезические СК</b><br><b>В геоцентрические СК</b><br><b>В Национальные</b><br>$A \sim CK-95$<br>1995 зона 5<br>Значение<br>аметр<br><b>Transverse Mercator</b><br>екция<br>1995 зона 5<br>Iпа,<br>CK-95 (FOCT 32453-2017)<br>lм<br>Krassovsky 1940<br>ппсоид |
|                                                                                                    | Адрес формат geotiff<br>https://gis-lab.info/data/srtm-tif/<br>Использовать кэш для скачанных файлов<br>Закрыть                                                                                                    | $\alpha$<br>Отмена                                                                                                    |

*Рис. 1 – Получение высот SRTM в ТРАНСКОР 3*

Для загрузки веб-карты в проект программы КРЕДО ДОРОГИ необходимо установить систему координат. Для этого выбрать: **Установки/Свойства набора проекта/Система координат/(1995 или 1942)/ и т.д.** Далее **Данные/Космоснимки/справа (Импорт космоснимка).** В открывшемся окне можно выбирать любой удобный спутник и можно указать любое место на Земном шаре (а можно указать и координаты, объекты привязки) (рис. 2).

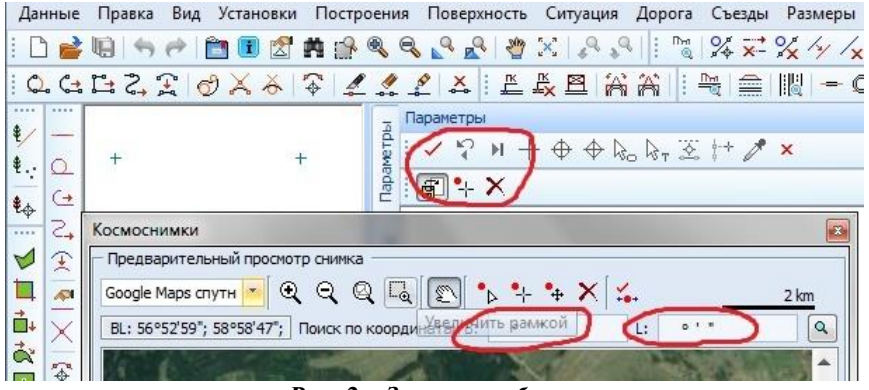

*Рис. 2 – Загрузка веб-карты*

Для импорта текстового файла с координатами и высотами точек, которые были импортированы из программы ТРАНСКОР, необходимо выбрать **Меню/Данные/Импорт данных в проект (указываем путь к файлу .txt)** (рис. 3).

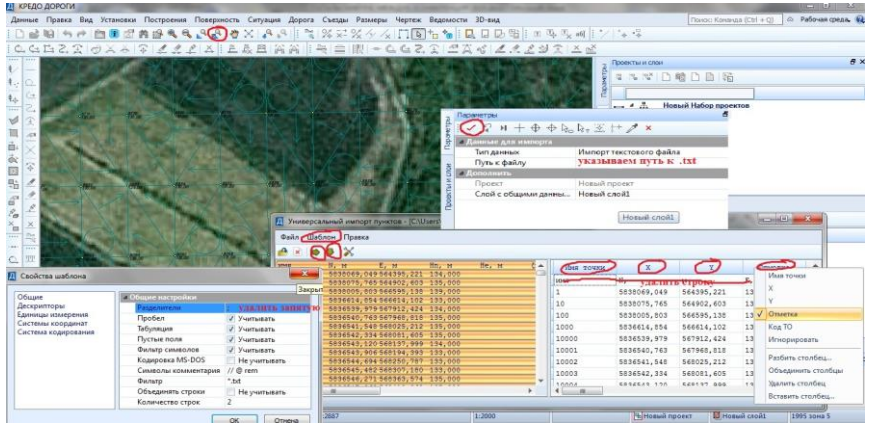

*Рис. 3 – Импорт высот в проект*

Импортированные точки используются для создания поверхности на участке, а информация веб-карты используется для создания цифровой модели ситуации.

### **Вывод**

Данные исследований позволяют сделать заключение, что высоты SRTM могут быть использованы для грубой оценки рельефа в качестве оперативной оценки крупных форм рельефа в районе работ до начала проведения инженерно-геодезических изысканий, когда, не имея точных изыскательских данных, на этих высотах можно отработать методы построения плана и рельефа.

### **Список использованной литературы**

[1] Трофимов А.А., Филиппова А.В. Оценка точности матрицы высот SRTM по материалам топографических съемок // Геопрофи, 6, 2014.

[2] Rodriguez E., Morris C.S., BelzJ.E., Chapin E.C., Martin J.M., DafferW., Hensley S. An assessment of TheSRTM Topographic Product // Technical Report JPL D\_31639, Jet Propulsion Laboratory.

[3] [https://credo-dialogue.ru/uchastniki-konsortsiuma/sp-kredo-dialog-ooo](https://credo-dialogue.ru/uchastniki-konsortsiuma/sp-kredo-dialog-ooo-minsk.html)[minsk.html](https://credo-dialogue.ru/uchastniki-konsortsiuma/sp-kredo-dialog-ooo-minsk.html) – Дата доступа: 31.03.2019.

[4] <https://www.google.com/maps/> – Дата доступа:  $31.03.2019$ .